# Microsoft SQL Server Analysis Services 2005/2008

Smartbi 产品多维分析模块以 [XMLA/](http://baike.baidu.com/view/2076409.htm)MDX 规范为核心基础,以支持更多的 多维数据库产品。Smartbi 专门针对Microsoft SQL Server Analysis Services 2005/2008 开发了一个中间件来实现 Smartbi 应用服务器和 SQL Server Analysis Services (简称SSAS)服务器的连接。对于使用 Microsoft SQL Server Analysis Services 的用户,必须进行相应的配 置以实现连接。

#### 文档目录:

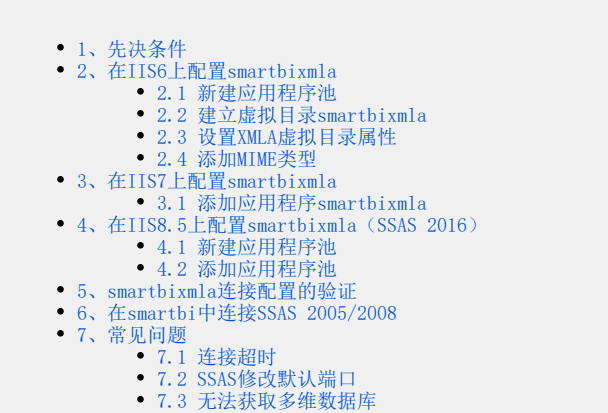

## <span id="page-0-0"></span>1、先决条件

配置连接Microsoft SQL Server Analysis Services 2005/2008前,请先确认安装了以下组件:

- 安装Microsoft SQL Server Analysis Services 2005/2008多维数据库;
- 安装Internet Information Server(IIS),IIS必须允许ISAPI访问,推荐安装6及以上版本;
- [IIS](http://baike.baidu.com/view/850.htm) 与 Microsoft Analysis Services 必须安装在同一台机器上;
- 安装.net framework 2.0或以上版本和ASP.NET2.0或以上版本。在安装Microsoft SQL Server Analysis Services 2005/2008时,会提示并进 行安装.net framework 2.0和ASP.NET2.0。一般情况下无需另外安装。

## <span id="page-0-1"></span>2、在IIS6上配置smartbixmla

完成以上安装后,接着在 [IIS](http://baike.baidu.com/view/850.htm) 上配置smartbixmla虚拟目录,允许通过 IIS 访问 SSAS。

#### <span id="page-0-2"></span>2.1 新建应用程序池

在 IIS 上建立一个名为 smartbi 的应用程序池:

- 1. 在操作系统的"开始"菜单中选择: 控制面板 > 管理工具 > 计算机管理, 弹出"计算机管理"窗口。
- 2. 在"计算机管理"窗口右侧的控制台树中展开"服务和应用程序"节点,选择"Internet 信息服务",并在"应用程序池"节点的右键菜单中选择: 新 建 > 应用程序池, 弹出"添加新应用程序池"窗口, 输入ID为"smartbi", 点击 **确定**。

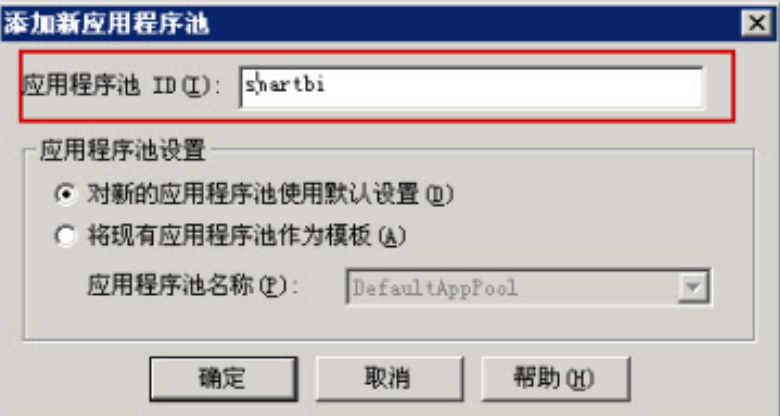

3. 保存成功后,右键"smartbi"池,选择 属性,切换到 标识 页,修改预定义账户为本地系统,点击 确定。

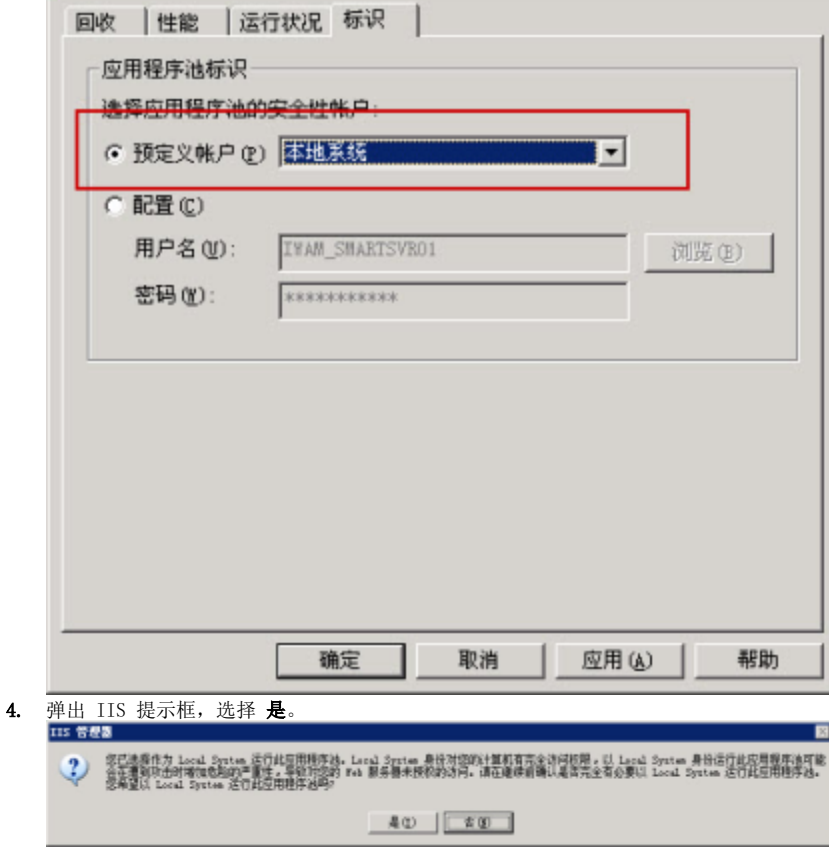

### <span id="page-1-0"></span>2.2 建立虚拟目录smartbixmla

在 IIS 上建立一个名为 smartbixmla 的虚拟目录:

- 1. 下[载smartbixmla.rar并](https://history.wiki.smartbi.com.cn/download/attachments/35749986/smartbixmla.rar?version=1&modificationDate=1480925221000&api=v2)解压到任意文件夹(该文件夹不要包含空格), 如c:\ smartbixmla。
- 2. 在操作系统的"**开始"**菜单中选择: **控制面板 > 管理工具 > 计算机管理**, 弹出"**计算机管理**"窗口。
- 3. 在"**计算机管理**"窗口右侧的控制台树中展开"**服务和应用程序**"节点,选择"Internet 信息服务",并在"默认 Web 站点"节点的右键菜单中选
- 择:**新建 > 虚拟目录**,弹出"**虚拟目录创建向导**"窗口。
- 4. 5. 单击 **下一步**,输入目录别名: smartbixmla。 输入Web站点的内容目录,如C: \smartbixmla。
- 6. 设置访问权限。勾选"**读取"、"运行脚本(例如ASP)"和"执行'例如ISAPI应用程序或CGI**'"选项。
- 7. 单击 **下一步** > 完成。

### <span id="page-1-1"></span>2.3 设置XMLA虚拟目录属性

1. 建立虚拟目录XMLA后,右键右击XMLA目录,选择"**属性**",修改应用程序池为"smartbi",显示如下。

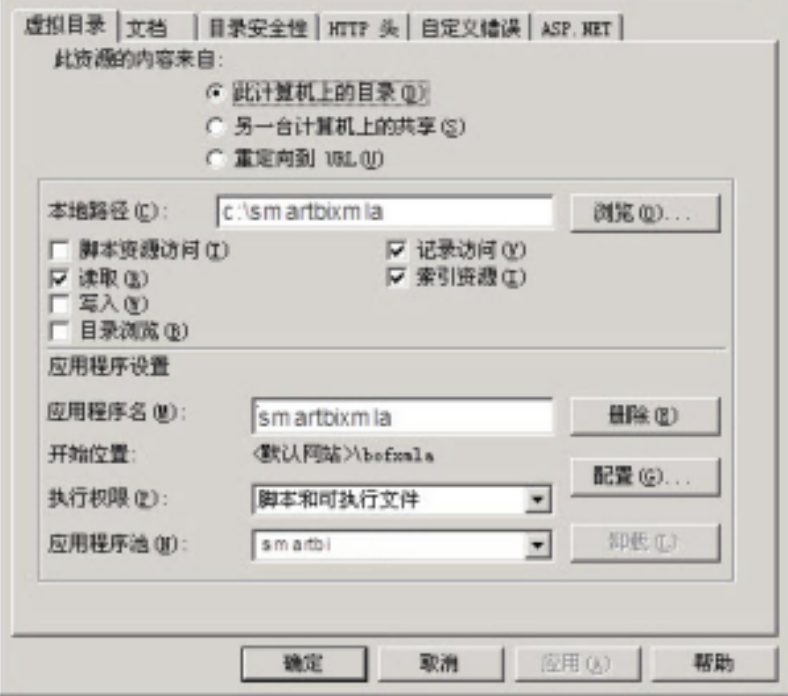

2. 配置ASP.NET版本,点击上图中的"ASP.NET"按钮,显示如下,并将图中所示ASP.NET版本改为2.0或以上版本。

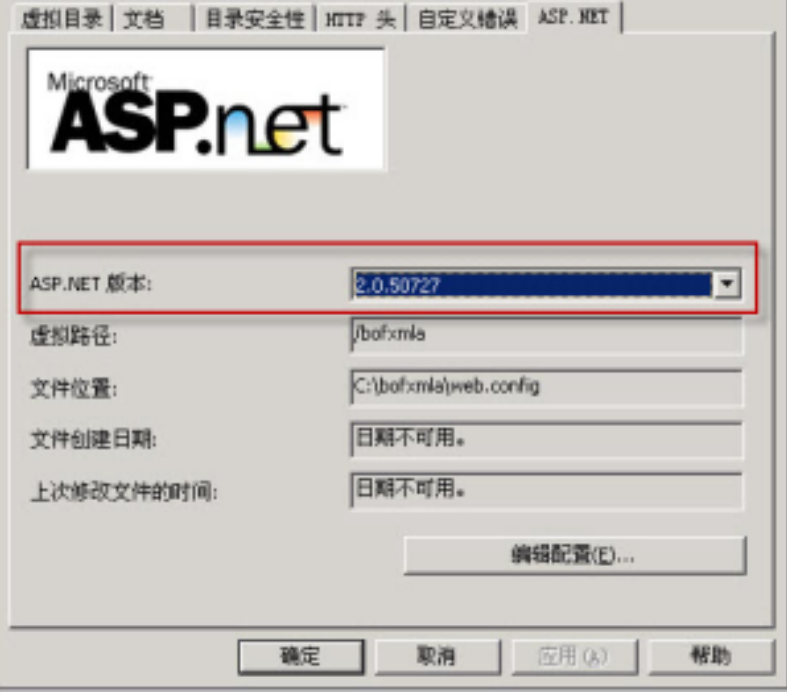

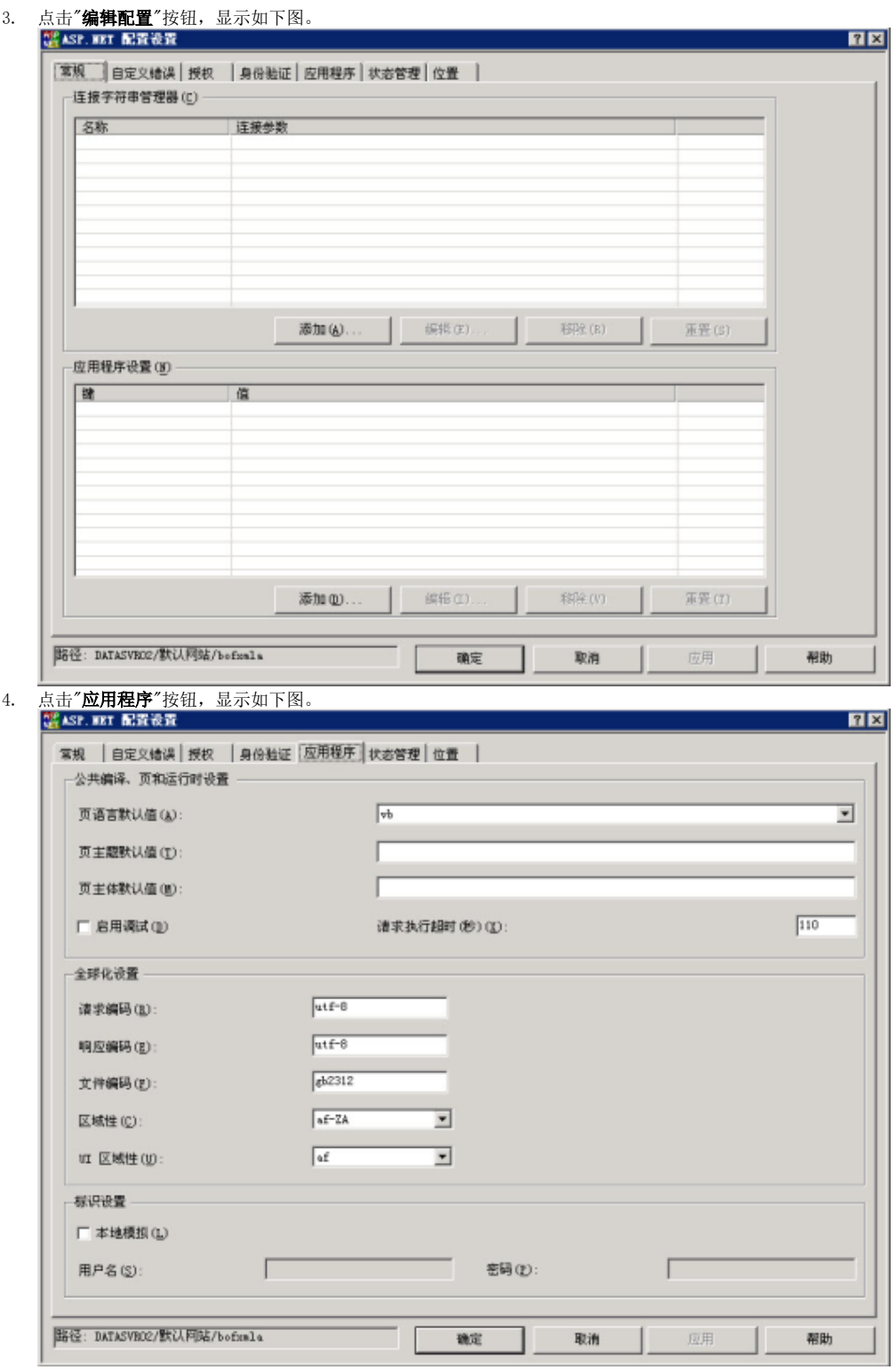

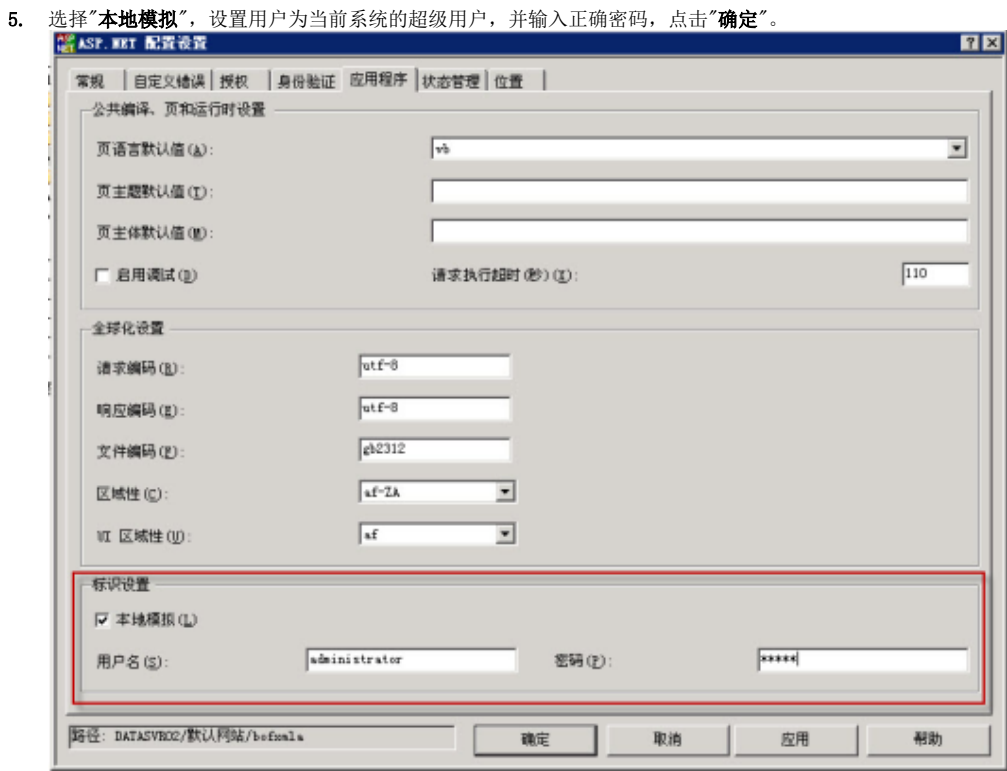

### <span id="page-4-0"></span>2.4 添加MIME类型

1. 右键根节点,选择"属性"菜单。

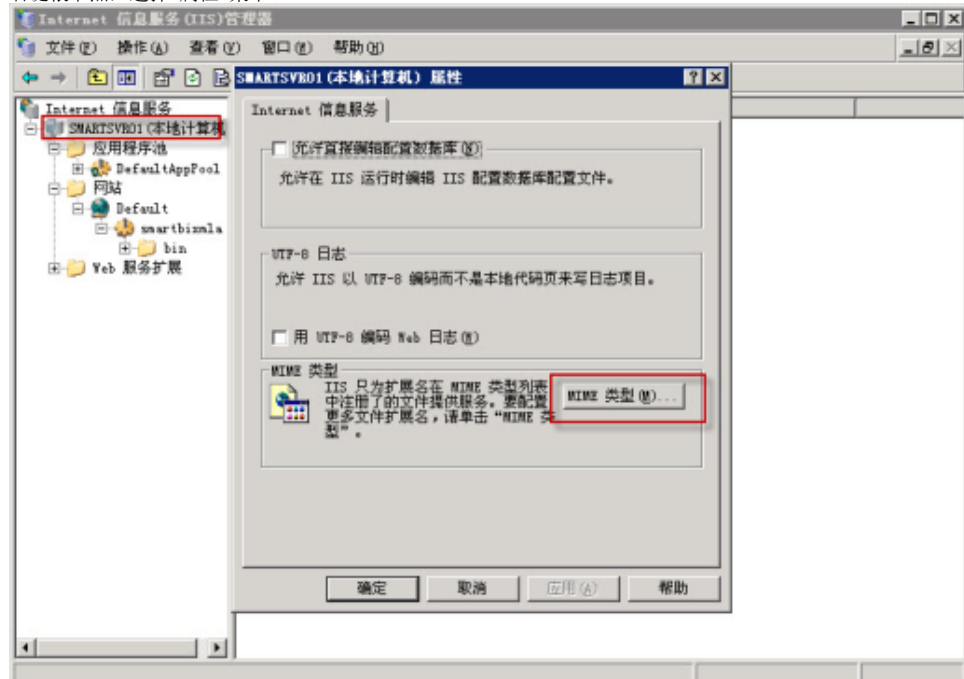

2. 点击"MIME类型"按钮

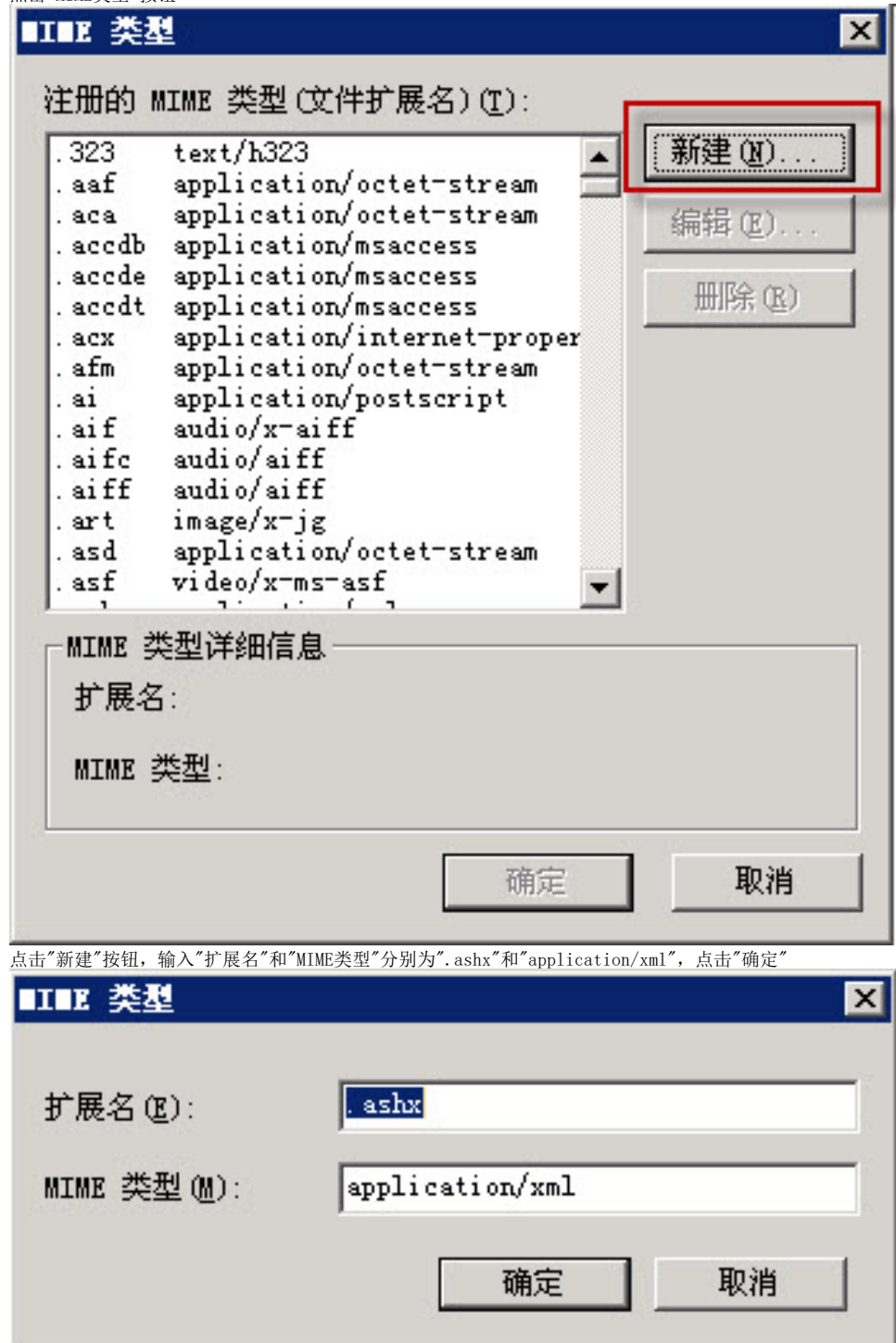

# <span id="page-5-0"></span>3、在IIS7上配置smartbixmla

### <span id="page-5-1"></span>3.1 添加应用程序smartbixmla

3.

在 IIS 上建立一个名为 smartbixmla 的虚拟目录:

- 1. 将Smartbi安装目录下的smartbixmla目录下复制中间件文件到任意文件夹(该文件夹不要包含空格), 如c:\ smartbixmla。
- 2. 在操作系统的"**开始"**菜单中选择: **控制面板 > 管理工具 > 计算机管理**, 弹出"**计算机管理**"窗口。

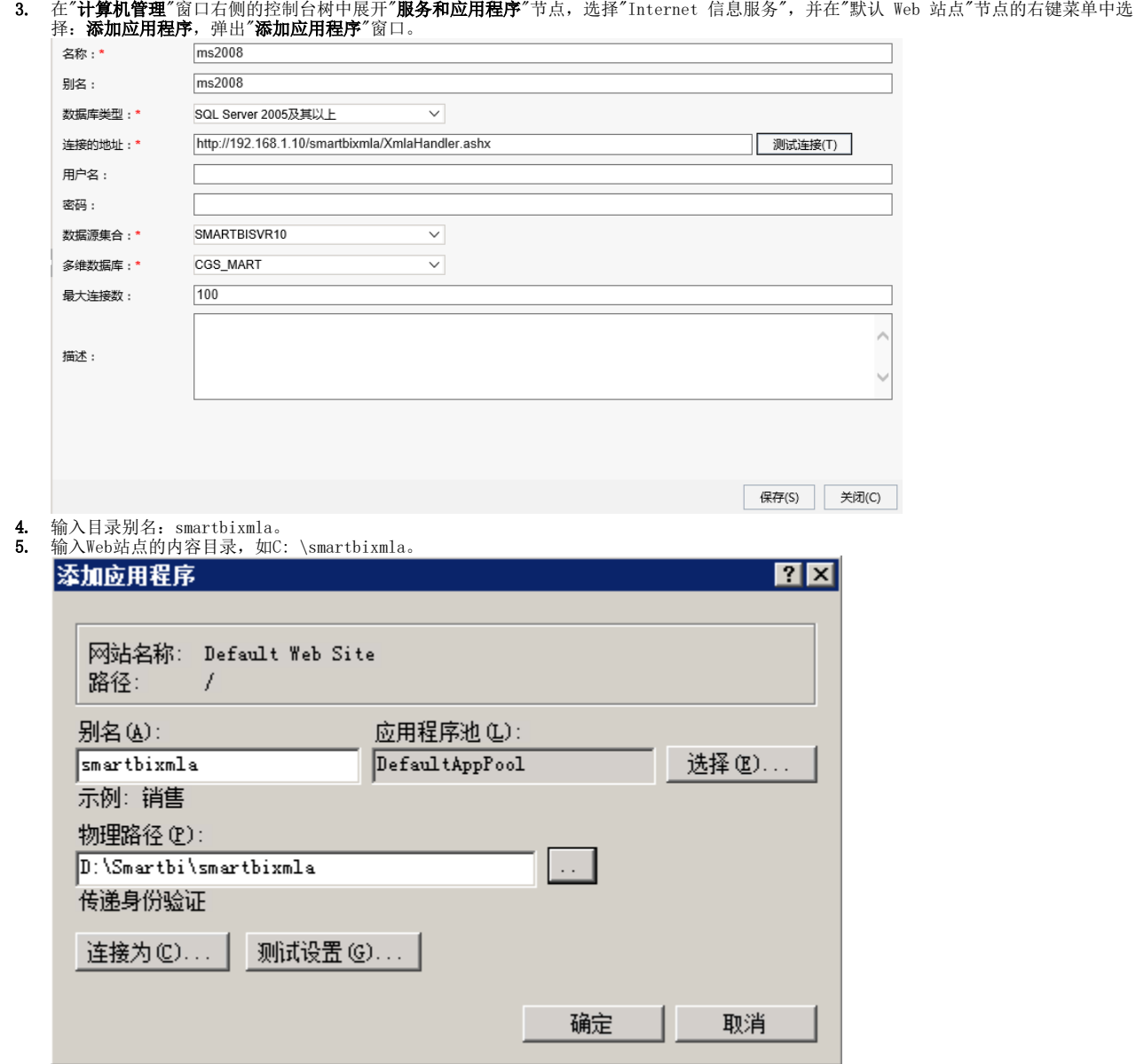

6. 单击 确定。

## <span id="page-6-0"></span>4、在IIS8.5上配置smartbixmla(SSAS 2016)

完成以上安装后,接着在 [IIS](http://baike.baidu.com/view/850.htm) 上配置smartbixmla虚拟目录,允许通过 IIS 访问 SSAS。

### <span id="page-6-1"></span>4.1 新建应用程序池

在 IIS 上建立一个名为 smartbi 的应用程序池:

1. 在操作系统的"开始"菜单中选择: 控制面板 > 管理工具 > 计算机管理,弹出"计算机管理"窗口。

2. 在"计算机管理"窗口右侧的控制台树中展开"服务和应用程序"节点,选择"Internet 信息服务",并在"应用程序池"节点的右键菜单中选择: 新 建 > 应用程序池,弹出"添加新应用程序池"窗口,输入ID为"smartbi",点击 **确定**。

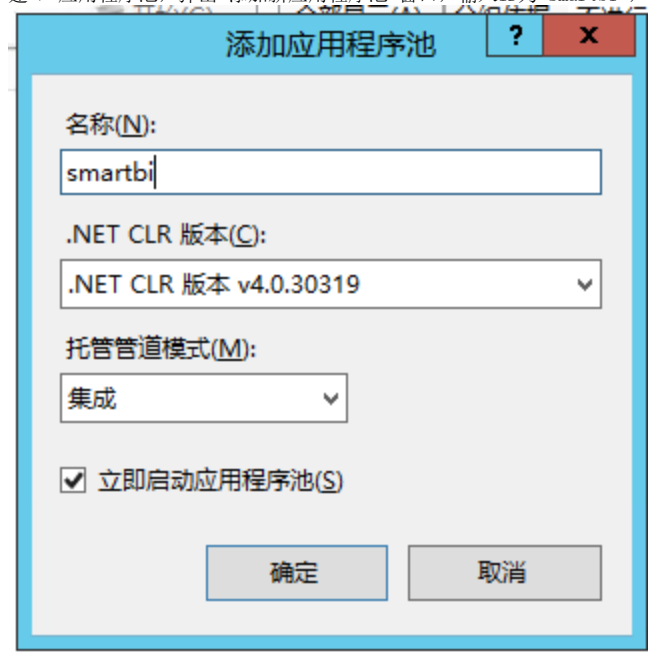

### <span id="page-7-0"></span>4.2 添加应用程序池

在 IIS 上添加一个名为 smartbixmla 的应用程序池:

- 1. 下[载smartbixmla.rar并](https://history.wiki.smartbi.com.cn/download/attachments/35749986/smartbixmla.rar?version=1&modificationDate=1480925221000&api=v2)解压到任意文件夹(该文件夹不要包含空格),如c:\ smartbixmla。
- 2. 在操作系统的"**开始"**菜单中选择: **控制面板 > 管理工具 > 计算机管理**, 弹出"**计算机管理**"窗口。
- 3. 在"**计算机管理**"窗口右侧的控制台树中展开"**服务和应用程序**"节点,选择"Internet 信息服务",并在"默认 Web 站点"节点的右键菜单中选 择:**新建 > 添加应用程序池**,弹出"**添加应用程序**"窗口。
- 4. 输入别名:smartbixmla,选择应用程序池为smartbi

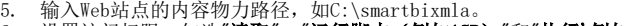

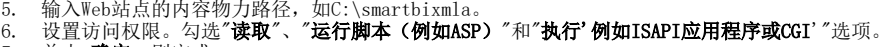

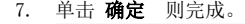

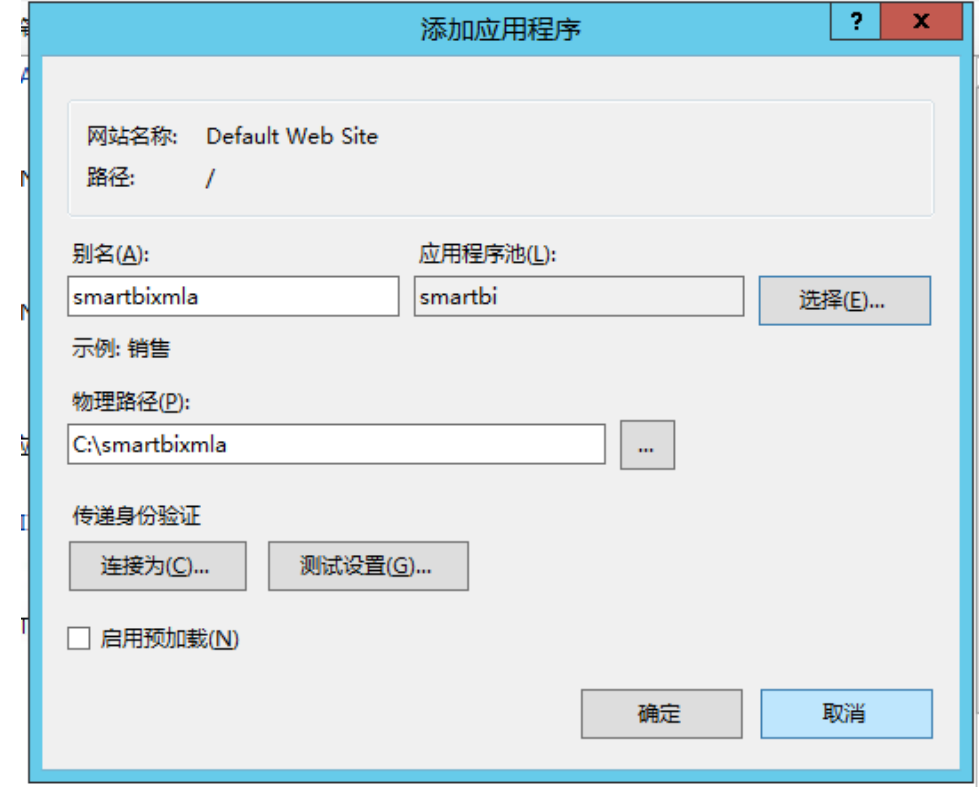

### <span id="page-8-0"></span>5、smartbixmla连接配置的验证

进行连接配置的验证之前请确保启动了Microsoft SQL Server Analysis Services 服务。验证连接,请执行下列操作:

- 1. 通过在IE浏览器中输入: http://<servername>/smartbixmla/XmlaHandler.ashx。 其中<servername>为IIS所在的机器名。
- 2. 如果返回以下信息,则Microsoft Analysis Services连接配置成功。

```
chimi version="1.0" encoding="UTF-8" ?>
- creap:Envelope.xnins:scap="http://schemas.xmiscap.org/scap/envelope/">
 - crosp:Body>
   - < DiscoverResponse_unins="unn:schemas-microsoft-concerni-analysis">
      - creturno-
        - creet onlns="um:schemas-microsoft-compuni-analysis:rowset" onlns:ssi="http://www.w3.org/2001/XMLSchema-instance"
         -root smiss=wmschemas-microsoft-comarni-analysis:rowset" smisss="http://www.wa.org/2001/XML3chema-instance"<br>| xmins:sd="http://www.wa.eng/2001/XMLSchema"><br>|- -codischema targetNamespace="urnischemas-microsoft-comcxml-analy
            - cradialement name="root"><br>- codicomplexType>
               - cordisequence minOccurs="0" manOccurs="unbounded">
                    cost element name="row" type="row" />
                  c/xedisequence>
                chad: complexType>
              </www.element>
            - cost:simpleType name="uuid">
             - condinastriction base o'xadostring";
                  cod:pattern value="[0-9a-zA-Z](8)-(0-9a-zA-Z](4)-[0-9a-zA-Z](4)-[0-9a-zA-Z](4)-[0-9a-zA-Z](12)*/>
               cristé restrictions
              </adjustpleType>
            - cusd:complexType.name="xmiDocument">
             - contraguences
                  cord:any />
                c/ssd:sequence>
              c/isdicomplexType>
            - cisd:complexType.name="row">
              - condisequence>
                 codesisment sql:field="DataSourceName" name="DataSourceName" type="xsd:string" /><br>cosd:element sql:field="DataSourceDescription" name="DataSourceDescription" type="xsd:string" minOccurs="0" />
                  codielement sqlifield="URL" name="URL" type="xsdistring" minOccurs="6" /
                 condicionent sgl:field="bataSourcedinfo" name="DataSourcedinfo" type="xsd:string" ninOccurs="9" /><br>condicionent sgl:field="brevidenfiame" name="Previdenfiame" type="xsd:string" /><br>condicionent sgl:field="Previdenfiame" na
                </isdisequence>
              c/esd:complexType>
            c/xediachema>
          - days
              <DataSourceName>DATASVR02</DataSourceName>
              diataSourceDescription />
              <URL />
              <DataSourceInfo />
              <br />
OroviderName>Microsoft Analysis Services </ProviderName>
              <ProviderType>MDP</ProviderType>
              cluthenticationMode>AuthentIcated</AuthenticationMode>
            </mow>
          c/root>
        </return>
      <DiscoverResponse>
    c/spap:Body>
  c/soap:Envelope>
```
- <span id="page-8-1"></span>6、在smartbi中连接SSAS 2005/2008
	- 1. 登录Smartbi系统;
	- 2. 3. 点击 **管理** , 切换到 系统管理 页面;
	- 点击页面上的 新建多维数据源 链接;

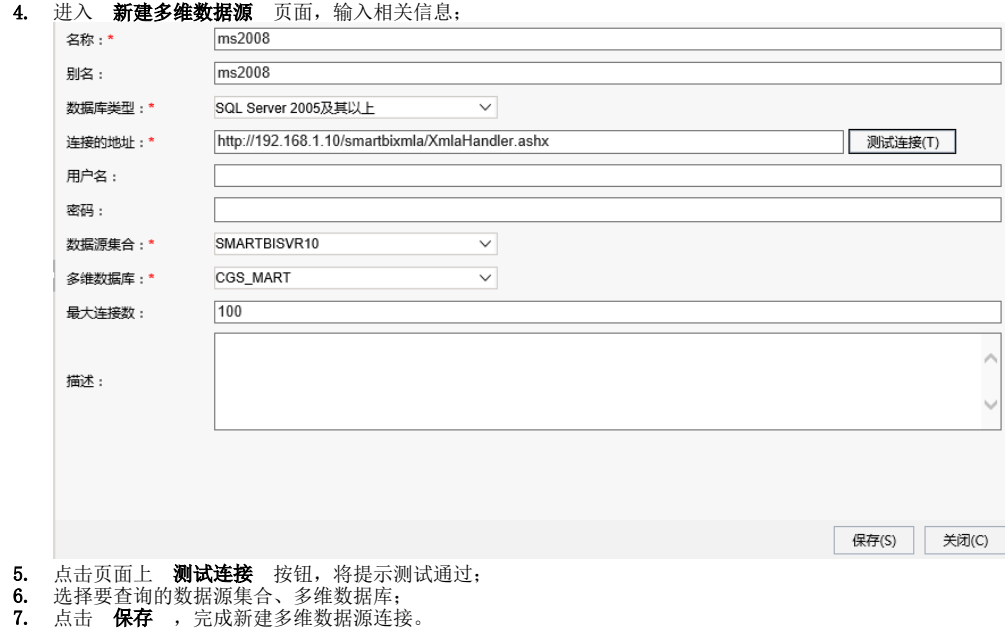

# <span id="page-9-0"></span>7、常见问题

### <span id="page-9-1"></span>7.1 连接超时

当 MDX 语句太复杂时, IIS 可能会提示HttpException: 连接超时, 这个时候需要手工设置请求超时时间:

- 1. 打开smartbixmla目录中的web.config
- 2. 在其中添加超时属性。

#### web.config

```
<?xml version="1.0" encoding="UTF-8"?>
<configuration>
         <system.web>
                 <httpRuntime executionTimeout="600"/>
         </system.web>
</configuration>
```
3. 在 IIS 中重新启动这个网站。

### <span id="page-9-2"></span>7.2 SSAS修改默认端口

如果我们修改了 SSAS 的默认端口, 则 smartbixmla 就会连接不上 SSAS 服务器, 需要在 web.config 中相应地设置端口。

如果连接时报如下错误,则通常就是端口的问题。解决办法如下。 1. "/smartbixmla"应用程序中的服务器错误。 异常详细信息: System.Net.Sockets.SocketException: 由于目标机器积极拒绝, 无法连接。127.0.0.1:2383 源错误: 执行当前 Web 请求期间生成了未处理的异常。可以使用下面的异常堆栈跟踪信息确定有关异常原因和发生位置的信息。 堆栈跟踪: [SocketException (0x274d): 由于目标机器积极拒绝,无法连接。 127.0.0.1:2383]<br>System.Net.Sockets.TcpClient..ctor(String hostname, Int32 port) +210<br>Microsoft.AnalysisServices.Xmla.XmlaClient.GetTcpClient(ConnectionInfo connectionInfo) +220 roometrionException: 无法建立连接。清确保该服务器正在运行。]<br>
KCrossettion: 无法建立连接。清确保该服务器正在运行。]<br>
Microsoft.AnalysisServices.Xmla.XmlaClient.GetTcpClient(ConnectionInfo connectionInfo) +421<br>
Microsoft.AnalysisServices.Xmla.XmlaClient.Centro 2. 打开smartbixmla目录中的 web.config 配置文件。 3. 在其中设置 Data Source 属性。

#### web.config

```
<?xml version="1.0" encoding="UTF-8"?>
<configuration>
    <appSettings>
        <add key="Data Source" value="localhost:2388" />
    </appSettings>
</configuration>
```
4. 在 IIS 中重新启动这个网站。

### <span id="page-10-0"></span>7.3 无法获取多维数据库

如果我们在"新建多维数据源"界面上, "测试连接"成功。但是在"多维数据库"下拉框中总也获取不到数据库名称, 则可能就是角色设置的问题, 请参考后面的解决办法。

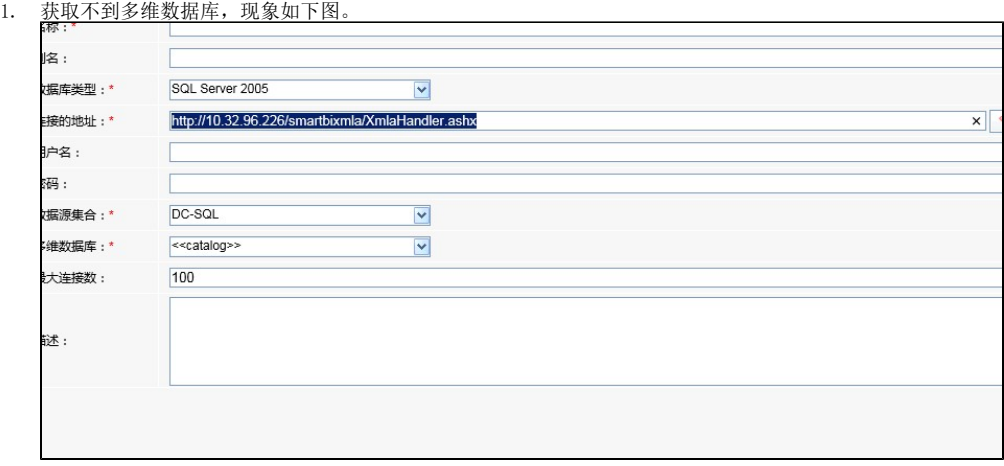

2. 打开 Microsoft SQL Server Management Studio,展开对应的多维数据库 CGS\_MART\_TEST 节点。在其下"**角色**"节点上右键选择"**新建角色** "<br><u>"菜单项。</u><br>又■1crosoft bull berver **Hanagement** btudio

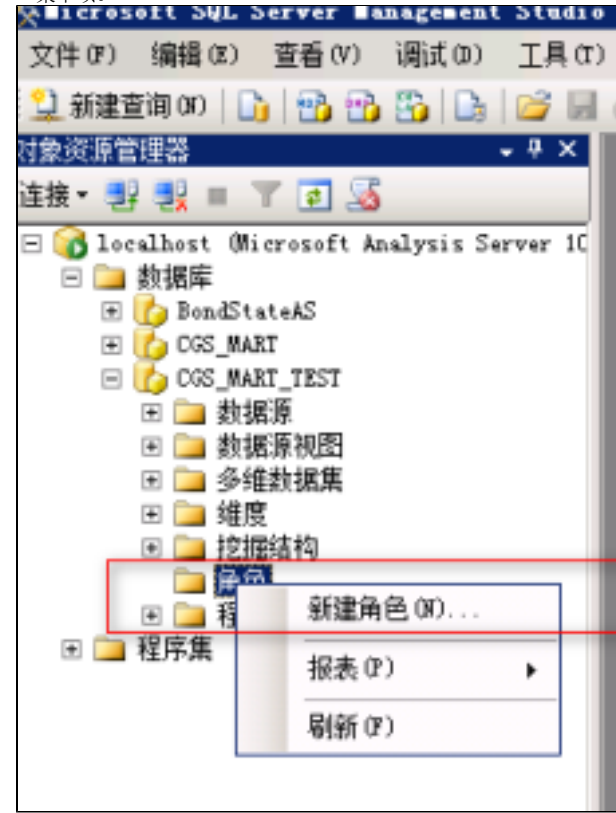

3. 在"**创建角色**"对话框上,切换到"常**规**"选项页,输入"角色名称",在"为此角色设置数据库权限"下勾选全部权限项,如下图。

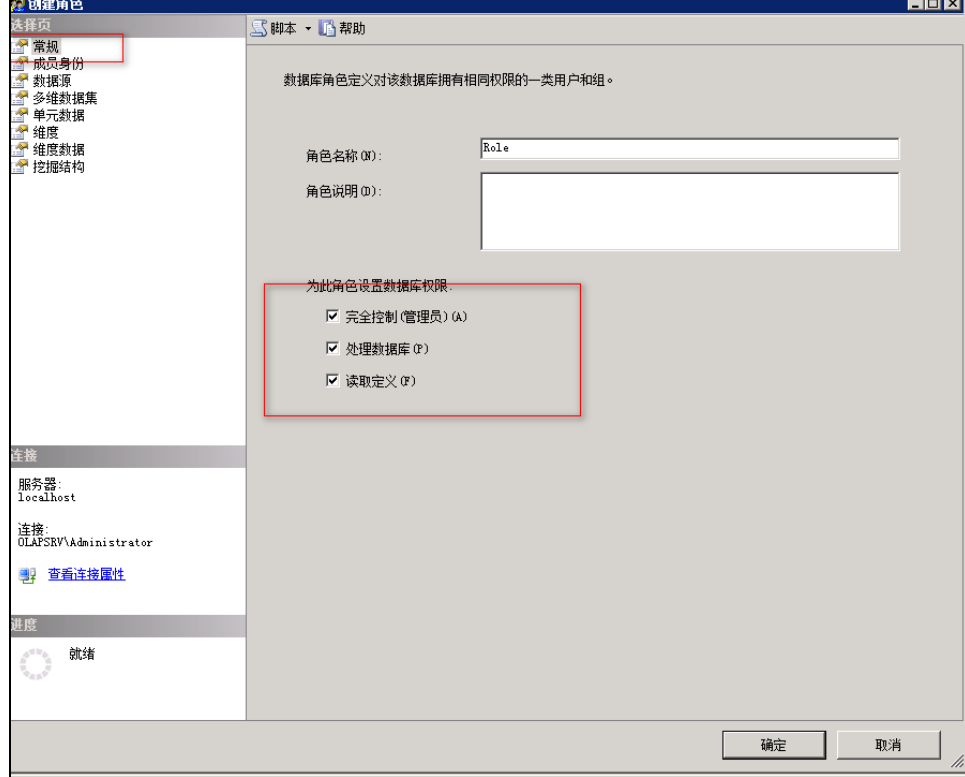

**4.** 切换到"**成员身份**"选项页,点击右下角"**添加**"按钮。此时出现"选择用户或组"对话框,在最下方输入"everyone",点击"**检查名称**" 。连续然后点击"**确定**"按钮,关闭所有对话框。

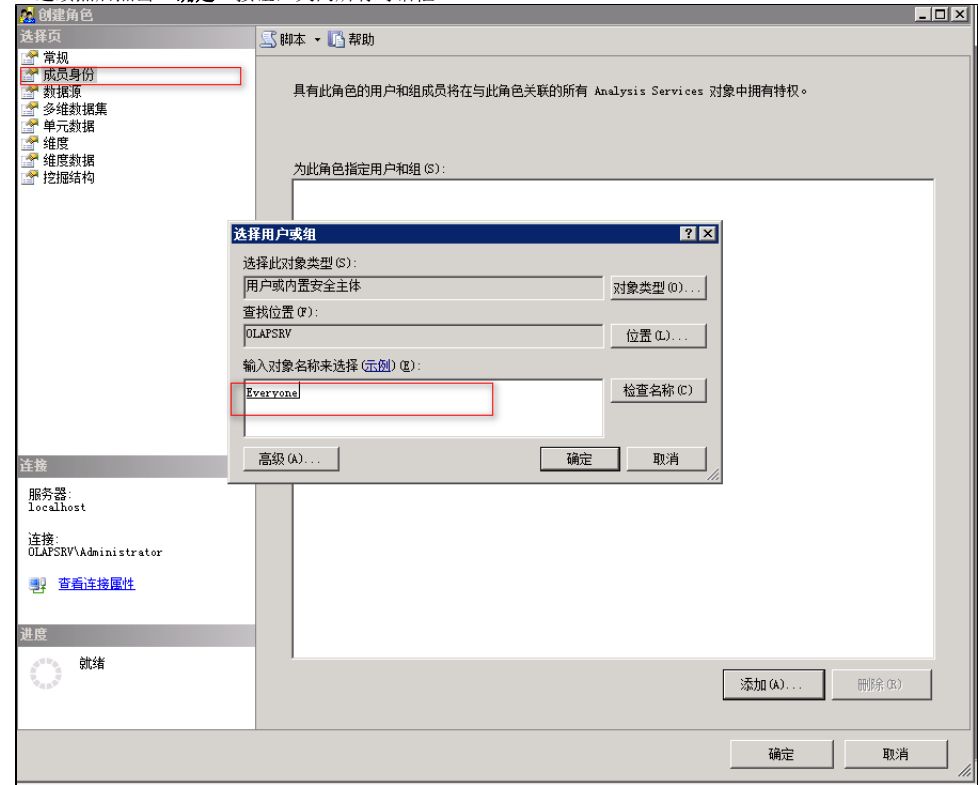

**5.** 回到 Smartbi "**新建多维数据源**"界面上,再次"**测试连接**",应该可以正常获取到多维数据库了。